## **Sjekk hvilken versjon du har av EXCEL**

- 1. Trykk på «Windows-knappen» nederst til venstre på skjermen
- 2. Klikk på «Alle programmer

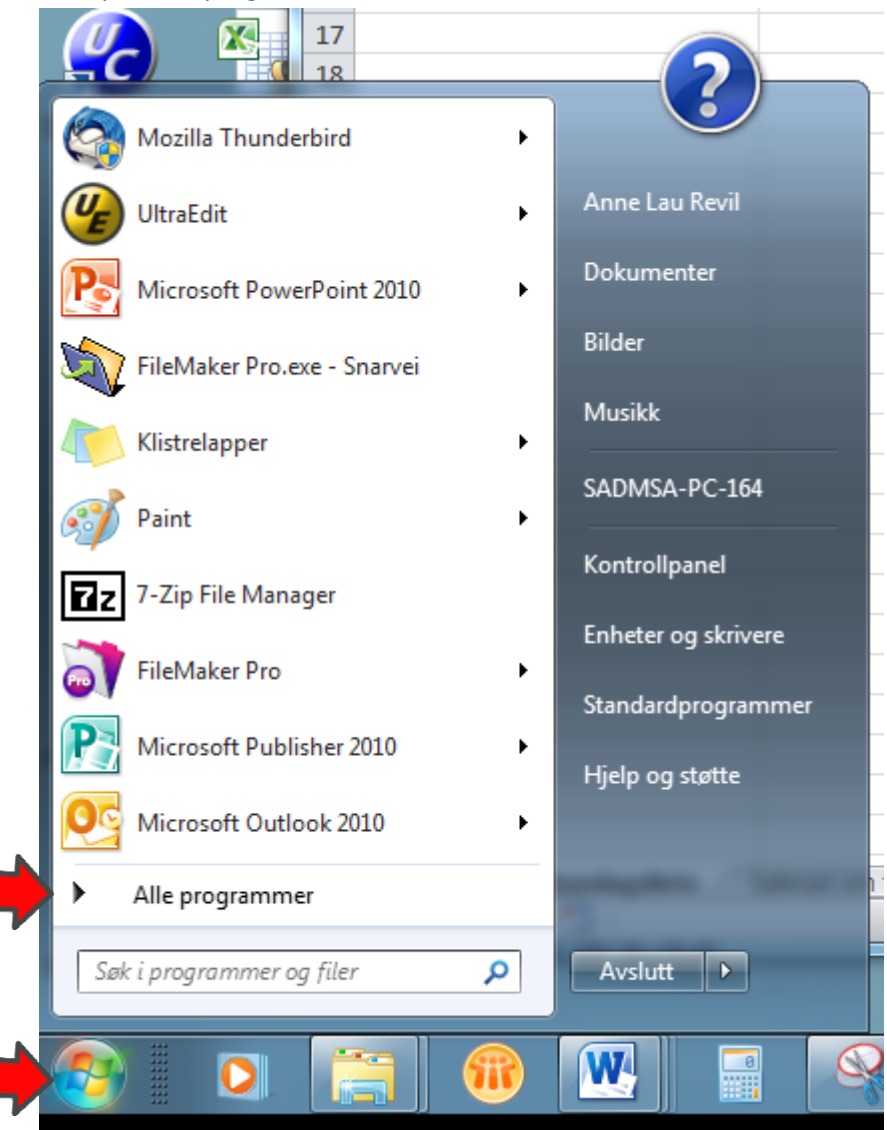

3. Scroll til du finner Microsoft office», og trykk på denne

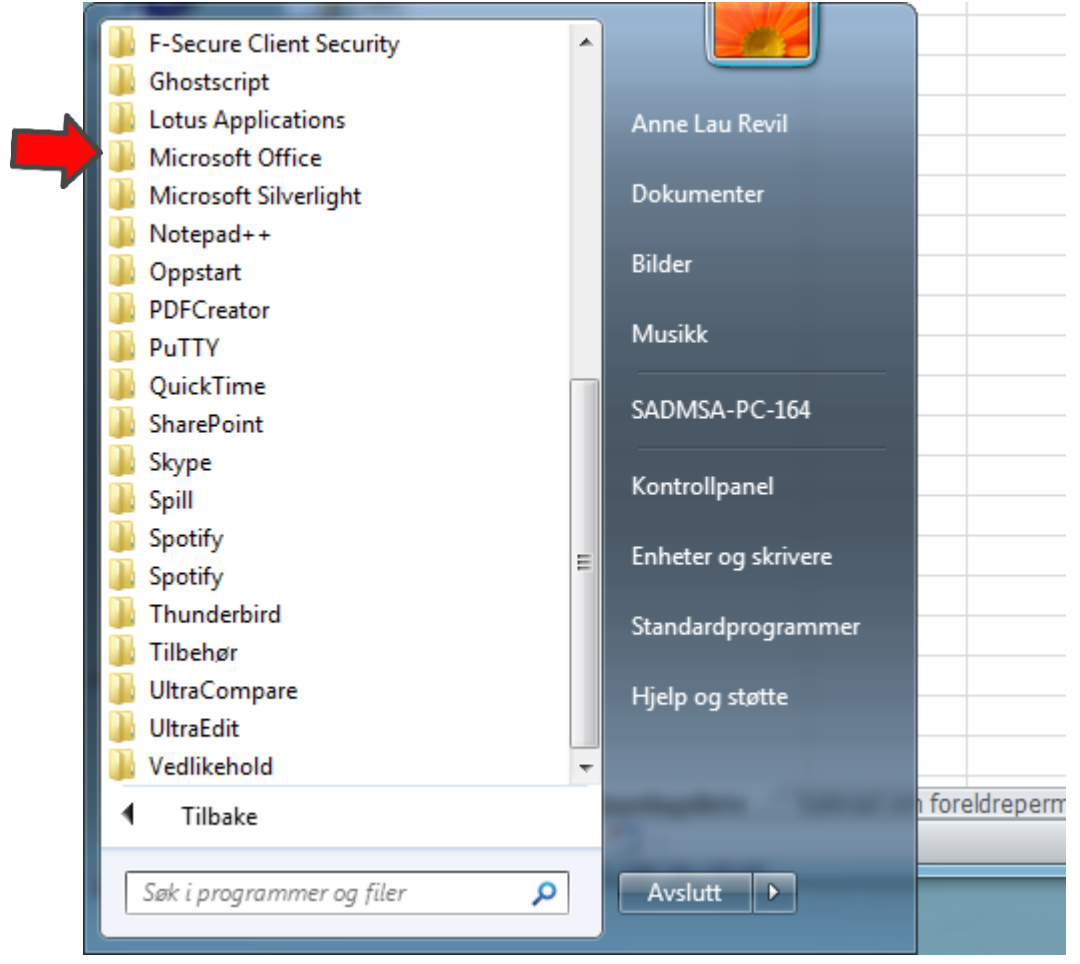

Sjekk at du ikkje har eldre versjon enn Excel 2010

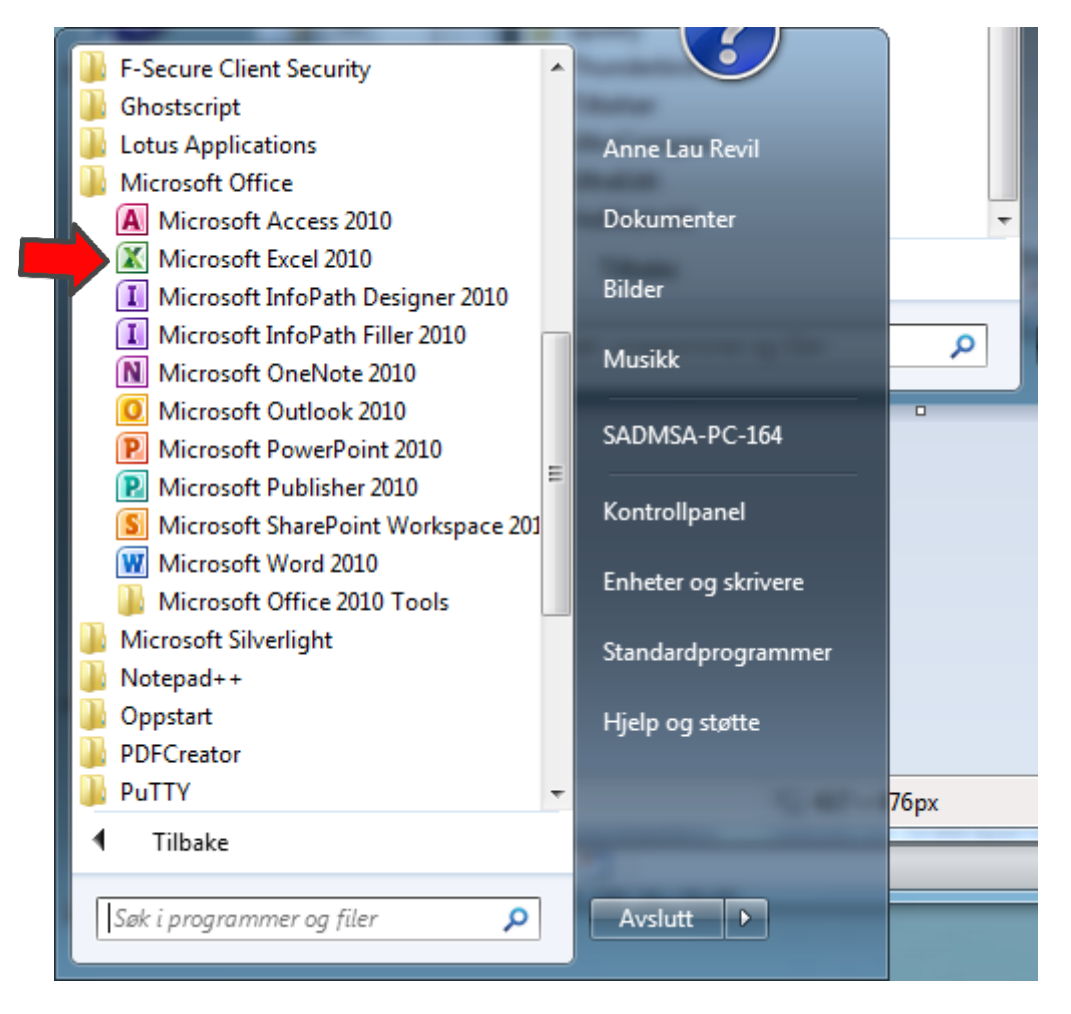

Har du eldre versjon enn Excel 2010, ta kontakt med Lokal-IT, og be dem oppgradere din PC.